## Instructions for Firms/Employers to securely send us documents

- 1. Visit our website at <a href="https://njapprentice.asp-benefits.com/">https://njapprentice.asp-benefits.com/</a>
- 2. Click on the "Unions-Employers" menu item and choose Employer Login from the left (Here is a direct link for your convenience: <a href="https://njapprentice.asp-benefits.com/firm-access/">https://njapprentice.asp-benefits.com/firm-access/</a>)

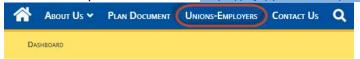

## For Unions / Employers

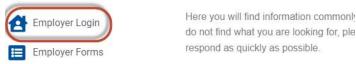

- 3. Enter your Firm number (This is an 8 digit number usually displayed on documents we send you)
- 4. Enter your zip code and click Submit

## Firm Access

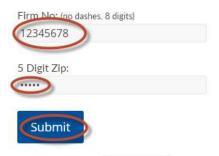

- 5. Click Select File Select Files or drag your document anywhere within the dotted line box. Be sure the file name is your firm Number (i.e. 01234001.xlsx)
- 6. Click the "select dir" drop down and choose which type of document you are submitting.

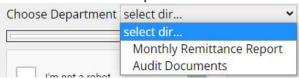

7. Check off "I am not a robot"

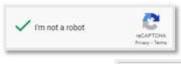

- 8. Click "Send File(s)" Send File
- 9. You will receive confirmation that the file went successfully.